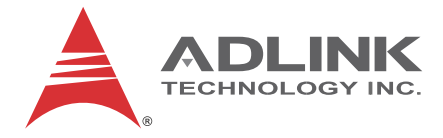

# **PCIe-2602**

# 3G-SDI Audio/Video Capture Card

# **User's Manual**

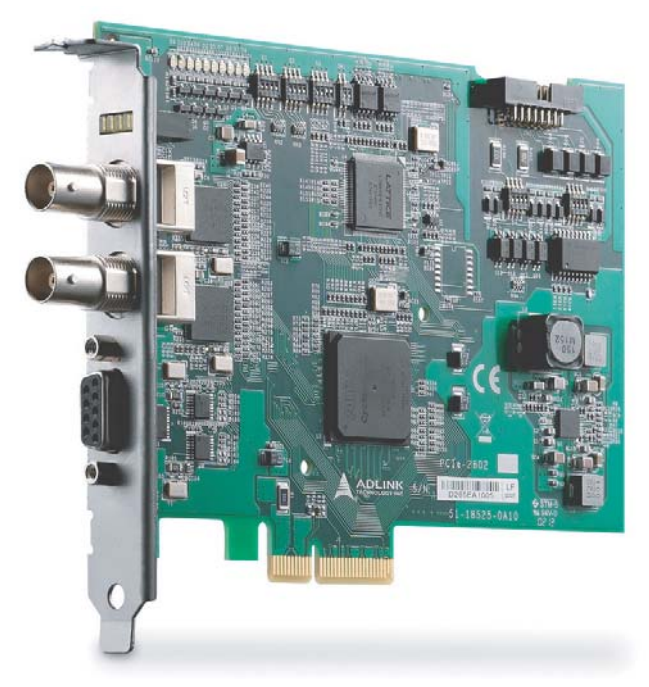

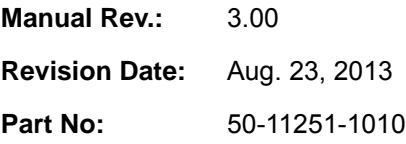

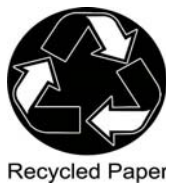

# **Advance Technologies; Automate the World.**

<span id="page-1-0"></span>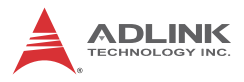

# **Revision History**

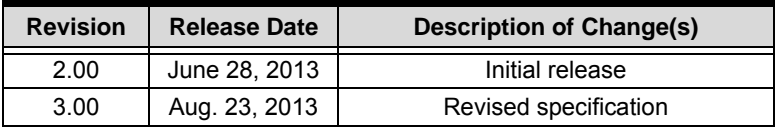

# **Preface**

#### <span id="page-2-0"></span>**Copyright 2013 ADLINK Technology, Inc.**

This document contains proprietary information protected by copyright. All rights are reserved. No part of this manual may be reproduced by any mechanical, electronic, or other means in any form without prior written permission of the manufacturer.

#### **Disclaimer**

The information in this document is subject to change without prior notice in order to improve reliability, design, and function and does not represent a commitment on the part of the manufacturer.

In no event will the manufacturer be liable for direct, indirect, special, incidental, or consequential damages arising out of the use or inability to use the product or documentation, even if advised of the possibility of such damages.

#### **Environmental Responsibility**

ADLINK is committed to fulfill its social responsibility to global environmental preservation through compliance with the European Union's Restriction of Hazardous Substances (RoHS) directive and Waste Electrical and Electronic Equipment (WEEE) directive. Environmental protection is a top priority for ADLINK. We have enforced measures to ensure that our products, manufacturing processes, components, and raw materials have as little impact on the environment as possible. When products are at their end of life, our customers are encouraged to dispose of them in accordance with the product disposal and/or recovery programs prescribed by their nation or company.

#### **Trademarks**

Product names mentioned herein are used for identification purposes only and may be trademarks and/or registered trademarks of their respective companies.

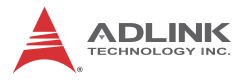

#### **Conventions**

Take note of the following conventions used throughout this manual to make sure that users perform certain tasks and instructions properly.

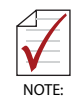

Additional information, aids, and tips that help users perform tasks.

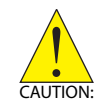

Information to prevent *minor* physical injury, component damage, data loss, and/or program corruption when trying to complete a task.

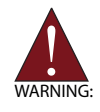

Information to prevent *serious* physical injury, component damage, data loss, and/or program corruption when trying to complete a specific task.

# **Table of Contents**

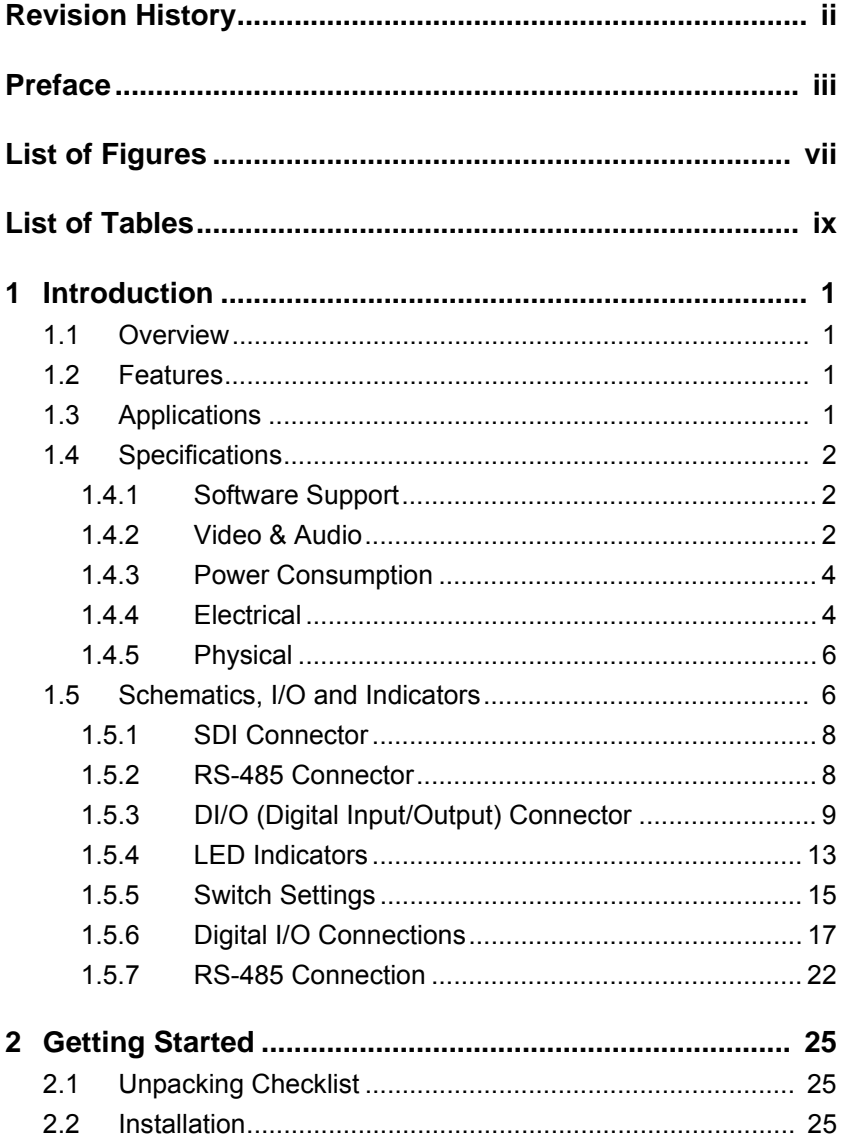

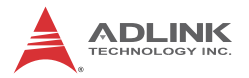

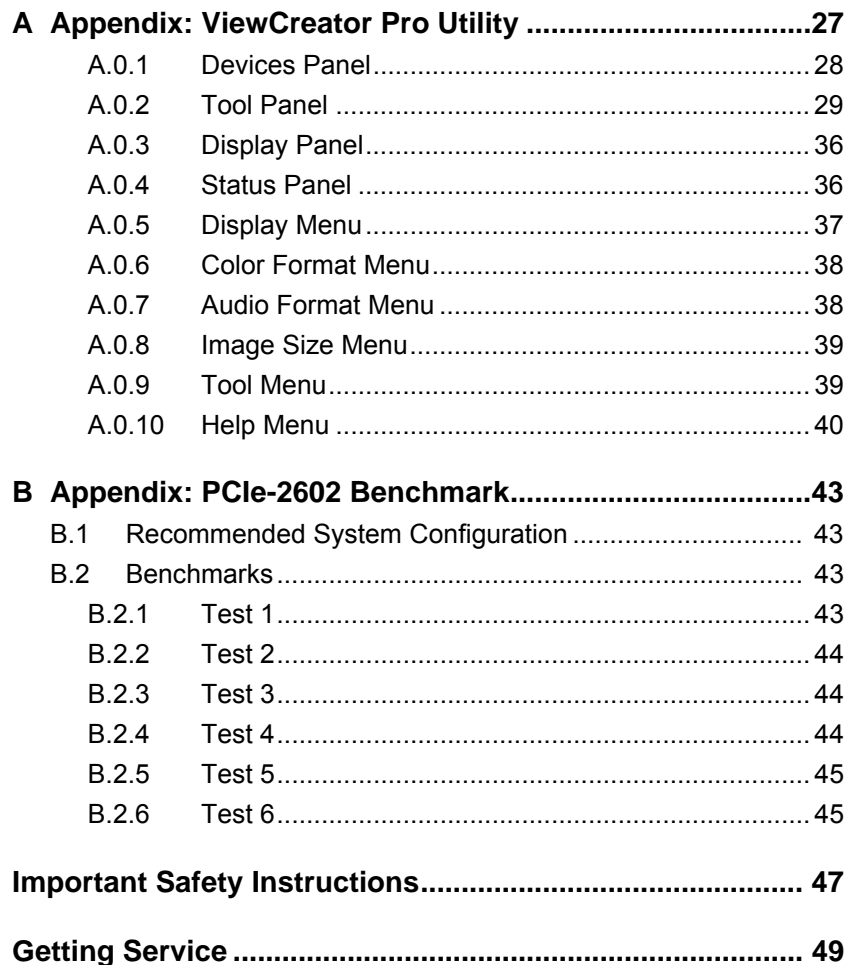

# **List of Figures**

<span id="page-6-0"></span>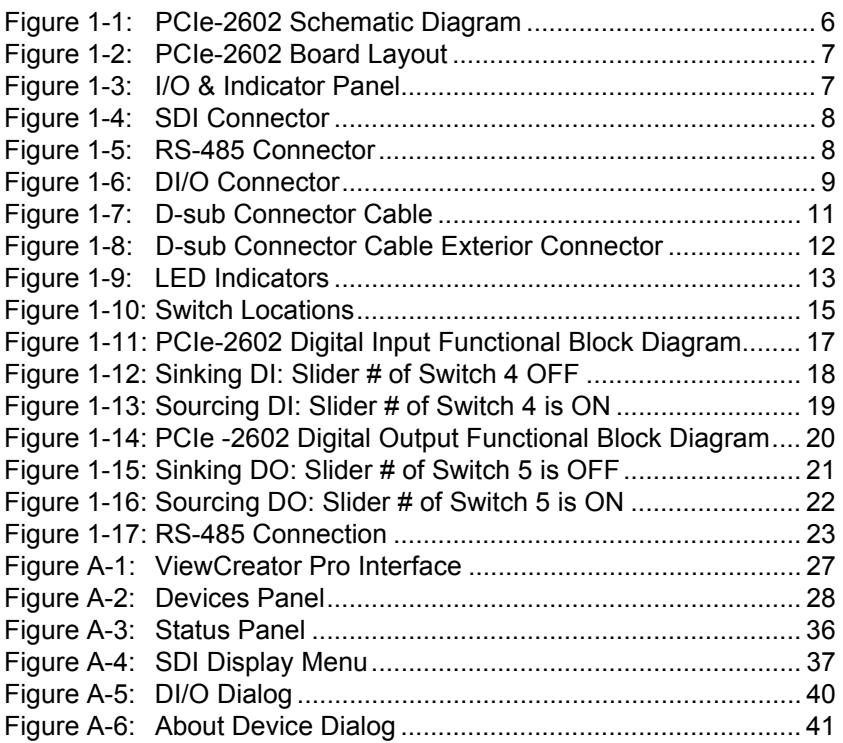

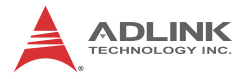

This page intentionally left blank.

# **List of Tables**

<span id="page-8-0"></span>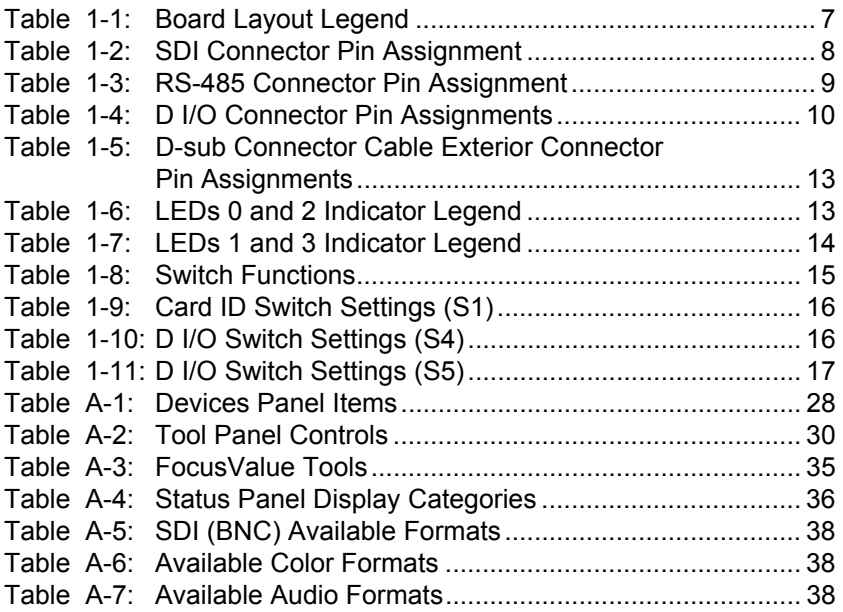

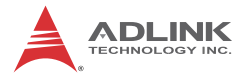

This page intentionally left blank.

# <span id="page-10-0"></span>**1 Introduction**

### <span id="page-10-1"></span>**1.1 Overview**

The PCIe-2602 3G-SDI Audio/Video Capture Card, based on the PCI Express<sup>®</sup>  $x4$  interface, enables acquisition of 2 channels 3G-SDI, low latency, and raw video data signals up to 1920x1080P/60fps (frames per second).

Thanks to 3G capability, ADLINK's PCIe-2602 supports high accuracy color format, such as 12 bit 4:4:4 1080i/60fps or 10 bit 4:2:2 1080P/60fps, and when combined with a suitable 75Ω coaxial cable, 3G-SDI signals can be transmitted over 100 m, suiting the PCIe-2602 for medical imaging and intelligent video surveillance and analysis.

The included ViewCreator Pro<sup>®</sup> utility enables setup, configuration, testing, and system debugging without requiring any software programming. As well, ADLINK's drivers are compatible with Microsoft<sup>®</sup> DirectShow, reducing engineering efforts and accelerating time to market.

#### <span id="page-10-2"></span>**1.2 Features**

- ▶ Support for 2-CH 3G-SDI video signal, up to 1920 x 1080P/60fps video stream
- $\blacktriangleright$  Low latency, uncompressed video streaming
- $\blacktriangleright$  High accuracy color format support, 12 bit 4:4:4 1080i/60fps or 10 bit 4:2:2 1080P/60fps
- $\triangleright$  Cabling distances up to 100m (w/ compatible 75 $\Omega$  coaxial cable)
- $\blacktriangleright$  Directshow support
- $\triangleright$  RS-485 and Digital I/O provided
- $\triangleright$  PCI Express x4 compliant signal
- $\triangleright$  Connection Status LED

# <span id="page-10-3"></span>**1.3 Applications**

The PCIe-2602, featuring 3G signal capture ability and support for highly accurate color formatting, is ideal for frame grab function in

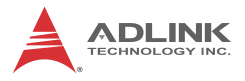

a wide variety of applications, including medical imaging and intelligent video surveillance or analytics.

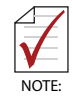

The PCIe-2602 Function Library Reference can be downloaded from the product's pages at http://www.adlinktech.com

# <span id="page-11-0"></span>**1.4 Specifications**

The PCIe-2602 provides 2 BNC connectors that support 2 channels of video and embedded audio, with maximum video data throughput of 2.97Gb/s, with 1.485G and 270M bps supported, and RS-485 and digital I/O simplify connection with other devices.

#### <span id="page-11-1"></span>**1.4.1 Software Support**

- ▶ OS supported: Win 7/XP/8, 32/64-bit
- $\triangleright$  Software compatibility: Visual C++, C#, Visual Basic.Net, Borland C++ Builder

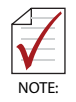

Microsoft .NET Framework 3.5 must be installed if the OS is Windows 8, to ensure complete installation and proper utility function

### <span id="page-11-2"></span>**1.4.2 Video & Audio**

The PCIe-2602 supports the following video and audio formats.

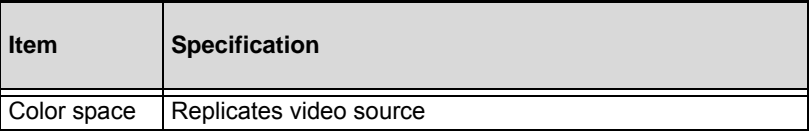

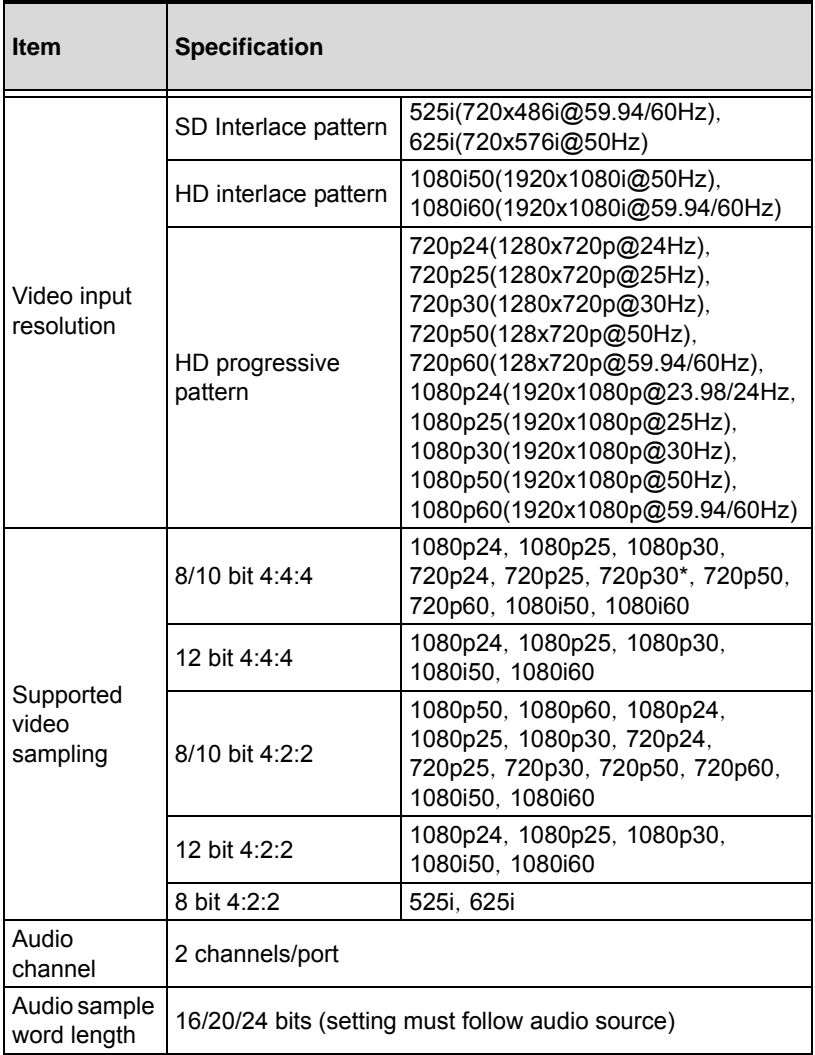

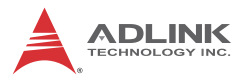

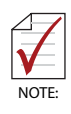

If the input source is 720p30, 8/10 bit 4:4:4, the PCIe-2602 can only capture the video signal without audio signal. In ViewCreator Pro, adjust Video Format and Color Format to display the image normally. Format in the API GetDetectedSensorFormat (UINT Number, int& Format) will return -1 when the input source is 720p30, 8/10 bit 4:4:4.

#### <span id="page-13-0"></span>**1.4.3 Power Consumption**

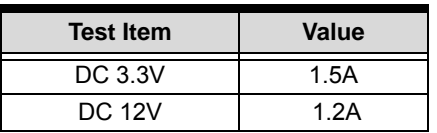

#### <span id="page-13-1"></span>**1.4.4 Electrical**

The following specification includes values for SDI, PCI Express, and digital Input and Output.

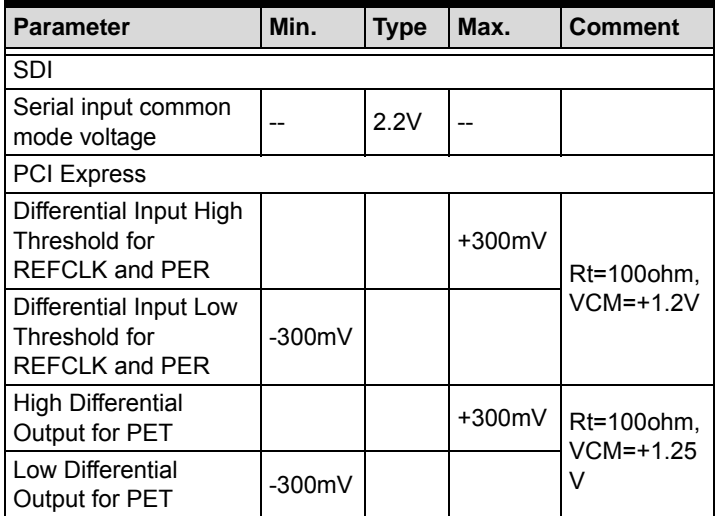

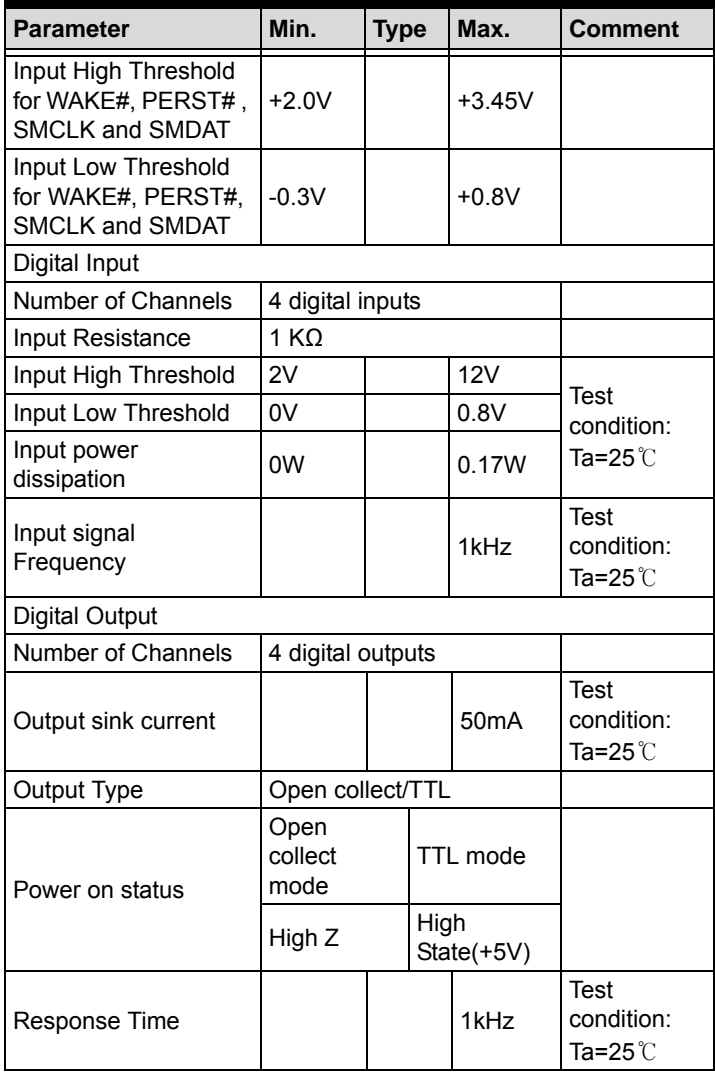

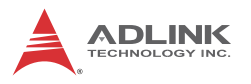

### <span id="page-15-0"></span>**1.4.5 Physical**

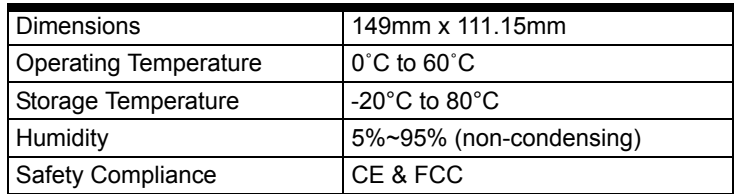

# <span id="page-15-1"></span>**1.5 Schematics, I/O and Indicators**

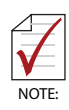

All dimensions shown are in mm

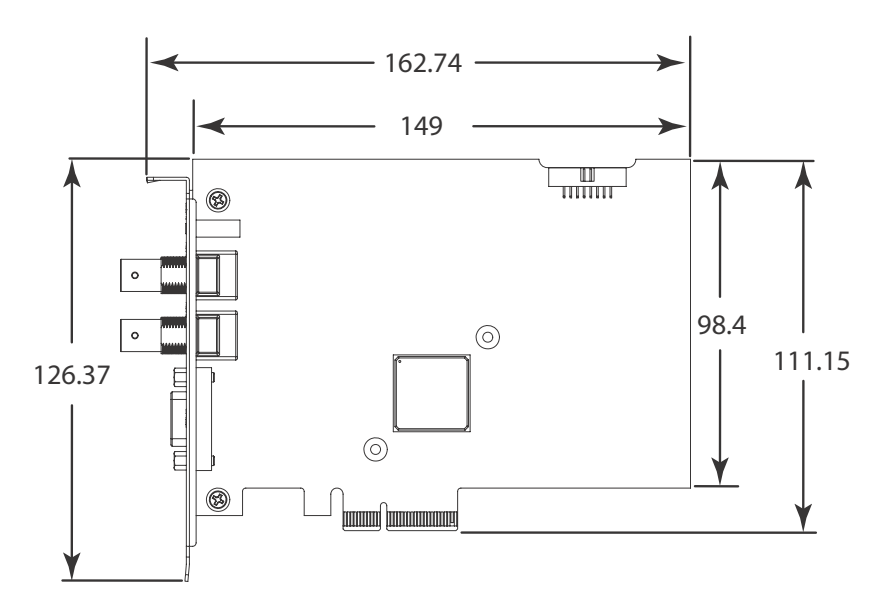

<span id="page-15-2"></span>**Figure 1-1: PCIe-2602 Schematic Diagram**

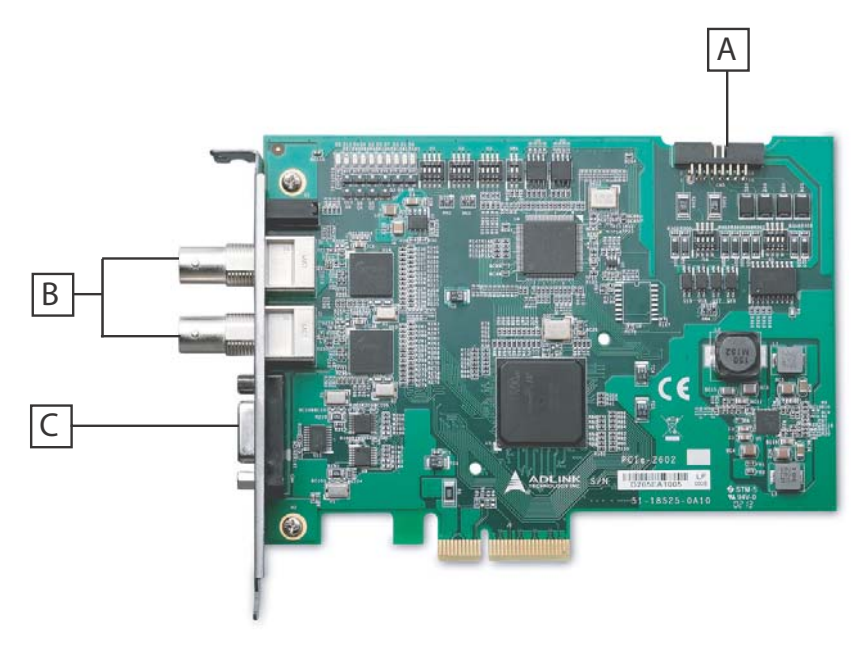

**Figure 1-2: PCIe-2602 Board Layout**

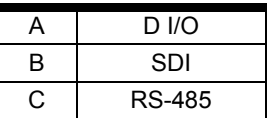

**Table 1-1: Board Layout Legend**

<span id="page-16-2"></span><span id="page-16-0"></span>I/O and indicator panel elements are labeled as follows

<span id="page-16-1"></span>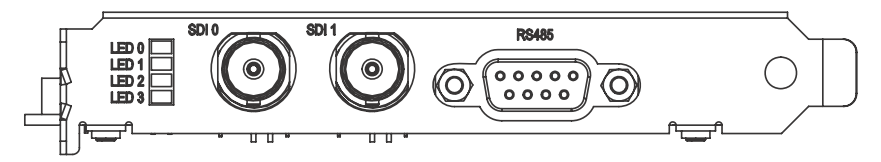

**Figure 1-3: I/O & Indicator Panel**

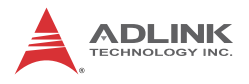

#### <span id="page-17-0"></span>**1.5.1 SDI Connector**

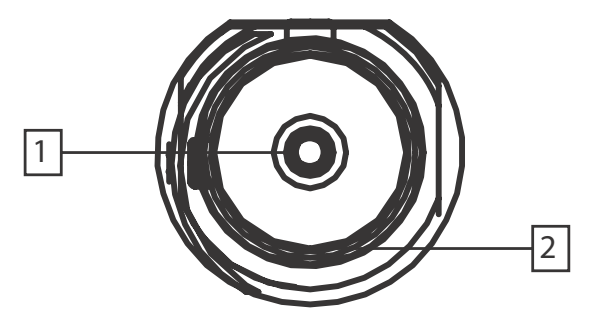

**Figure 1-4: SDI Connector**

<span id="page-17-2"></span>

| Pin | l Function     | Type             |  |
|-----|----------------|------------------|--|
|     | SDI signal     | Input            |  |
|     | SDI signal GND | Reference ground |  |

**Table 1-2: SDI Connector Pin Assignment**

#### <span id="page-17-4"></span><span id="page-17-1"></span>**1.5.2 RS-485 Connector**

The PCIe-2602 RS-485 connector is a DSUB-9 male configuration.

<span id="page-17-3"></span>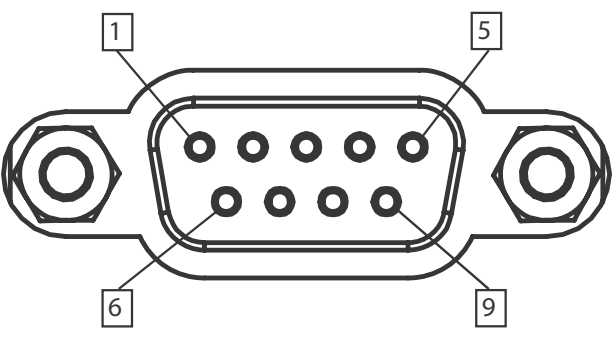

**Figure 1-5: RS-485 Connector**

| Pin            | <b>Function</b>       | <b>Type</b>      |
|----------------|-----------------------|------------------|
| 1              | RS485 Channel 1 data+ | Dual direction   |
| $\overline{2}$ | RS485 Channel 1 data- | Dual direction   |
| 3              | RS485 Channel 2 data+ | Dual direction   |
| 4              | RS485 Channel 2 data- | Dual direction   |
| 5              | Digital GND           | Reference ground |
| 6              | Digital GND           | Reference ground |
| 7              | Digital GND           | Reference ground |
| 8              | Digital GND           | Reference ground |
| 9              | Digital GND           | Reference ground |

**Table 1-3: RS-485 Connector Pin Assignment**

### <span id="page-18-2"></span><span id="page-18-0"></span>**1.5.3 DI/O (Digital Input/Output) Connector**

The PCIe-2602 DI/O connector is a 16 pin-header configuration.

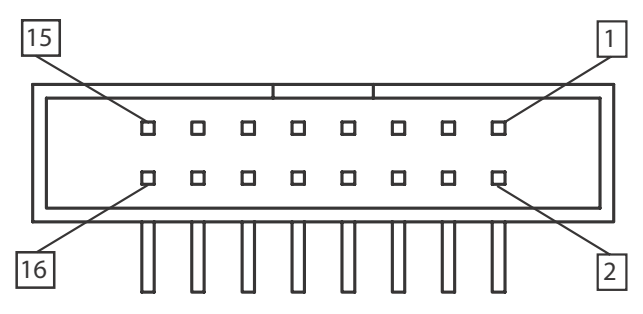

**Figure 1-6: DI/O Connector**

<span id="page-18-1"></span>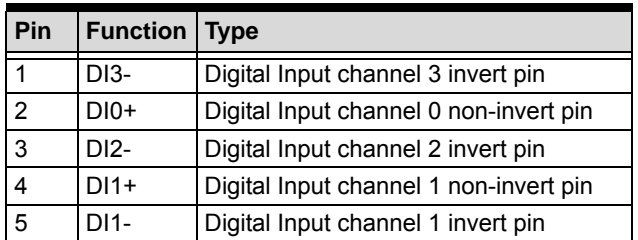

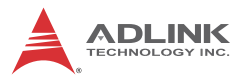

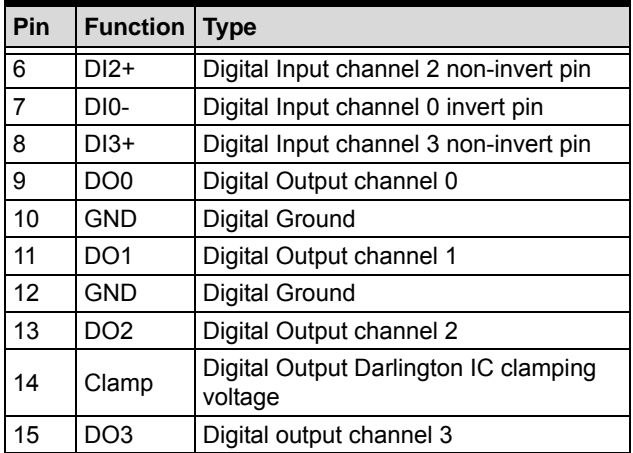

<span id="page-19-0"></span>**Table 1-4: D I/O Connector Pin Assignments**

External access to the DI/O connector can be provided using ADLINK's separately available D-sub connector cable with external bracket (ADLINK part number: 30-25013-0000).

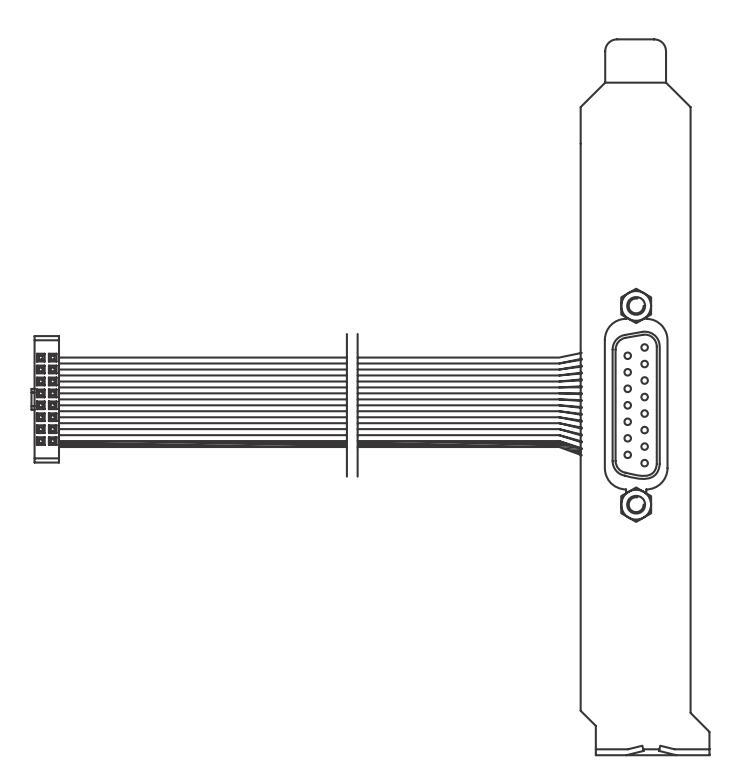

<span id="page-20-0"></span>**Figure 1-7: D-sub Connector Cable**

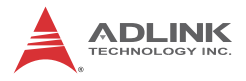

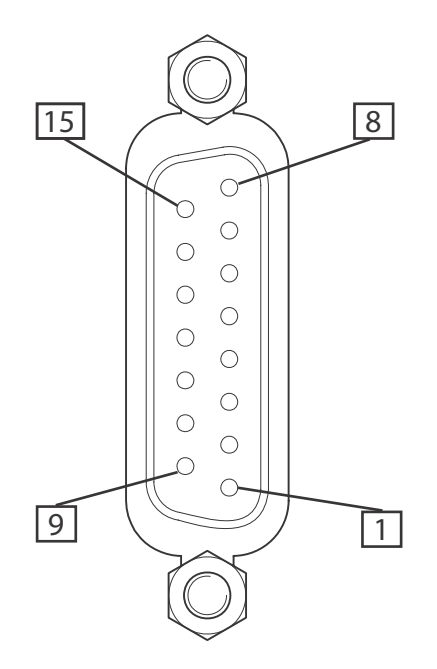

**Figure 1-8: D-sub Connector Cable Exterior Connector**

<span id="page-21-0"></span>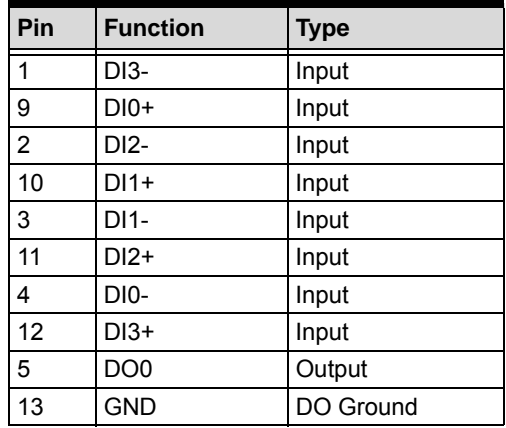

| Pin | <b>Function</b> | Type      |
|-----|-----------------|-----------|
| հ   | DO <sub>1</sub> | Output    |
| 14  | <b>GND</b>      | DO Ground |
|     | DO <sub>2</sub> | Output    |
| 15  | DO clamp        | DO Power  |
| 8   | DO3             | Output    |

<span id="page-22-2"></span>**Table 1-5: D-sub Connector Cable Exterior Connector Pin Assignments**

#### <span id="page-22-0"></span>**1.5.4 LED Indicators**

Four LED indicators on the I/O panel indicate SDI signal connection and status.

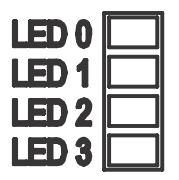

**Figure 1-9: LED Indicators**

<span id="page-22-1"></span>LEDs 0 and 1 indicate status of vertical synchronization signals, while 2 and 3 confirm data verification, as follows.

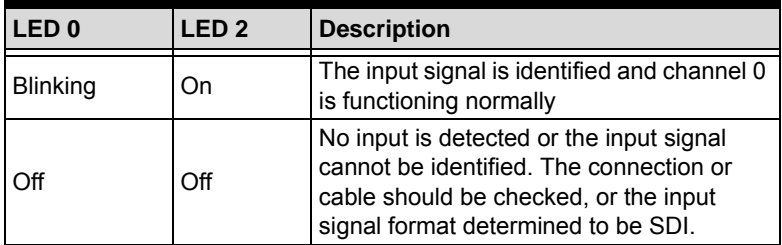

<span id="page-22-3"></span>**Table 1-6: LEDs 0 and 2 Indicator Legend**

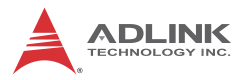

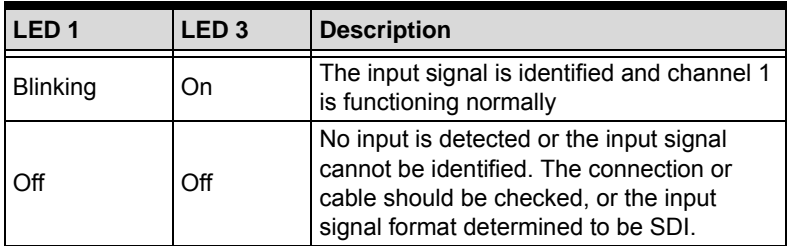

**Table 1-7: LEDs 1 and 3 Indicator Legend**

<span id="page-23-0"></span>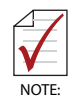

If a signal is received but unidentified, please check the SDI signal format according to [Section 1.4.2 Video & Audio.](#page-11-2) The PCIe-2602 may support resolutions not listed, please contact ADLINK FAE for support.

### <span id="page-24-0"></span>**1.5.5 Switch Settings**

Switches for digital I/O and card ID settings, allowing identification of individual cards in a multi-card system, are located as follows.

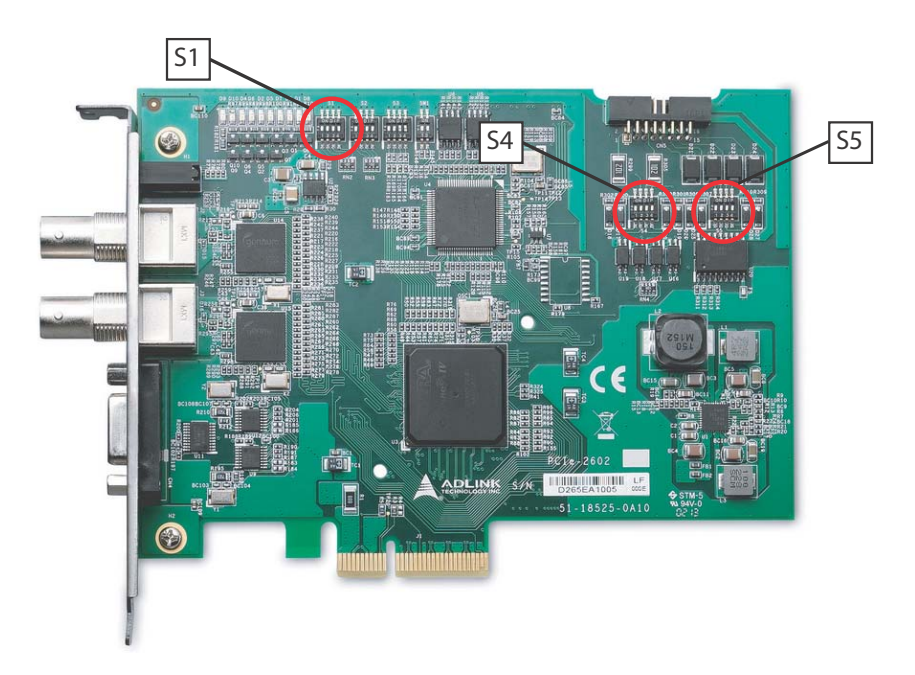

#### **Figure 1-10: Switch Locations**

<span id="page-24-1"></span>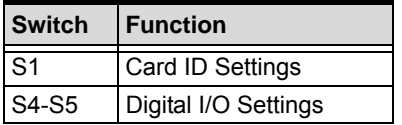

#### **Table 1-8: Switch Functions**

<span id="page-24-2"></span>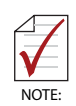

Default setting for sliders S1, S4 and S5 is OFF

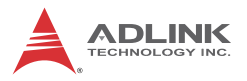

| <b>Card ID</b> | Slider 1 | Slider 2 | Slider 3 | Slider 4 |
|----------------|----------|----------|----------|----------|
| 15             | on       | on       | on       | on       |
| 14             | off      | on       | on       | on       |
| 13             | on       | off      | on       | on       |
| 12             | off      | off      | on       | on       |
| 11             | on       | on       | off      | on       |
| 10             | off      | on       | off      | on       |
| 9              | on       | off      | off      | on       |
| 8              | off      | off      | off      | on       |
| 7              | on       | on       | on       | off      |
| 6              | off      | on       | on       | off      |
| 5              | on       | off      | on       | off      |
| 4              | off      | off      | on       | off      |
| 3              | on       | on       | off      | off      |
| $\overline{2}$ | off      | on       | off      | off      |
| 1              | on       | off      | off      | off      |
| 0              | off      | off      | off      | off      |

**Table 1-9: Card ID Switch Settings (S1)**

<span id="page-25-0"></span>

| <b>DI Channel</b> | <b>DI Status</b>   | <b>Slider</b> | <b>Setting</b> |
|-------------------|--------------------|---------------|----------------|
| DI0               | Pulled high to +5V | 1             | On             |
| DI0               | Low                | 1             | Off            |
| DI1               | Pulled high to +5V | 2             | On             |
| DI1               | Low                | 2             | Off            |
| DI <sub>2</sub>   | Pulled high to +5V | 3             | On             |
| DI <sub>2</sub>   | Low                | 3             | Off            |
| DI3               | Pulled high to +5V | 4             | On             |
| DI3               | Low                | 4             | ∩ff            |

<span id="page-25-1"></span>**Table 1-10: D I/O Switch Settings (S4)**

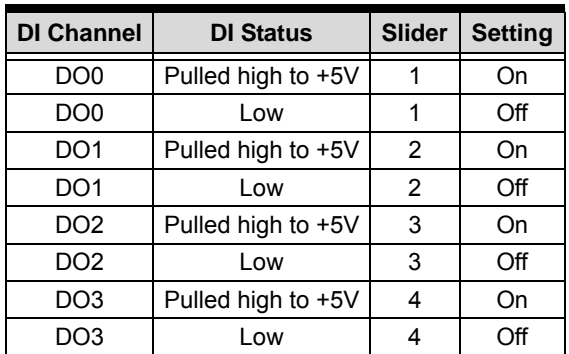

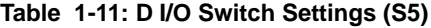

#### <span id="page-26-2"></span><span id="page-26-0"></span>**1.5.6 Digital I/O Connections**

Function block diagrams and connection examples for digital I/O settings follow.

#### **Digital Input**

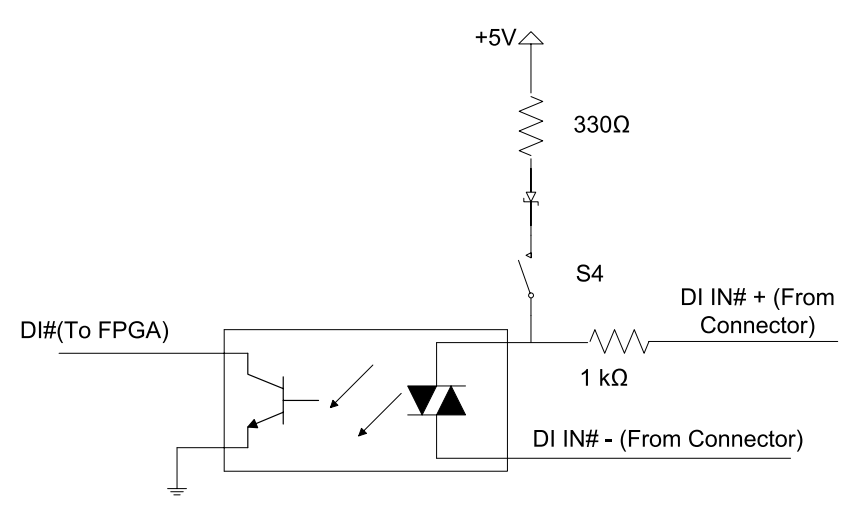

<span id="page-26-1"></span>**Figure 1-11: PCIe-2602 Digital Input Functional Block Diagram**

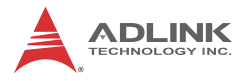

In the following, varying situations are illustrated in which channel # of digital input is connected, where # is 0 to 3.

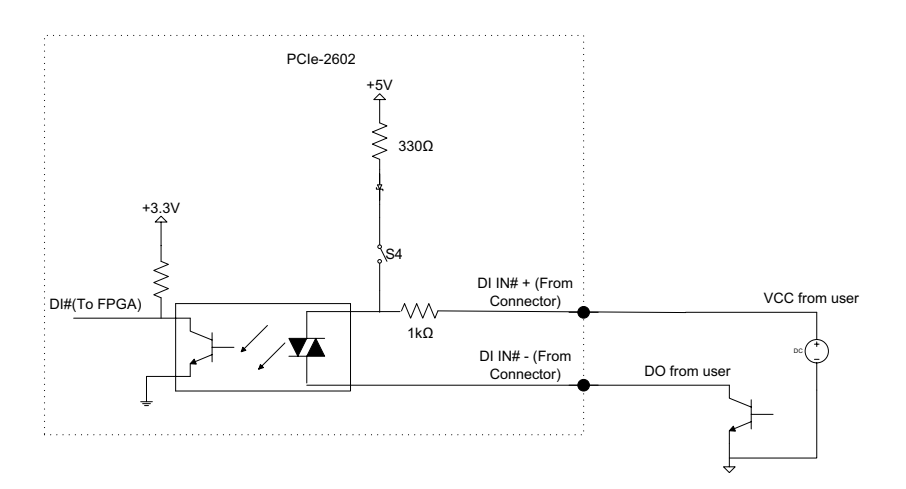

| <b>API (DI Status)</b> | <b>DO Status</b><br>from User |
|------------------------|-------------------------------|
|                        | High Z                        |
|                        | Low                           |

<span id="page-27-0"></span>**Figure 1-12: Sinking DI: Slider # of Switch 4 OFF**

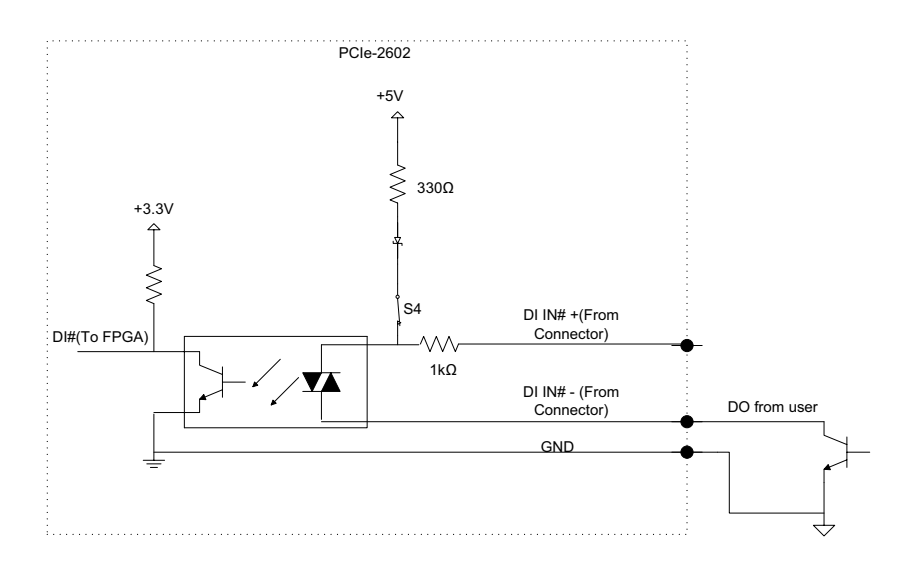

| API (DI Status) | <b>DO Status</b><br>from User |
|-----------------|-------------------------------|
|                 | High Z                        |
|                 | l ow                          |

<span id="page-28-0"></span>**Figure 1-13: Sourcing DI: Slider # of Switch 4 is ON**

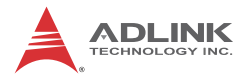

#### **Digital Output**

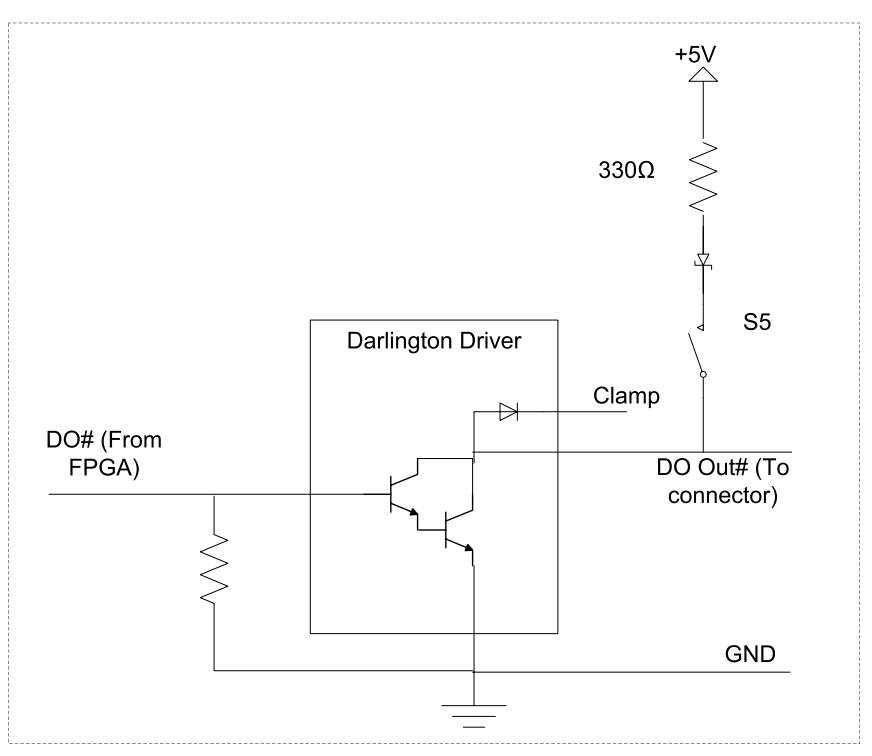

<span id="page-29-0"></span>**Figure 1-14: PCIe -2602 Digital Output Functional Block Diagram**

In the following, varying situations are illustrated in which channel # of digital output is connected, where # is 0 to 3.

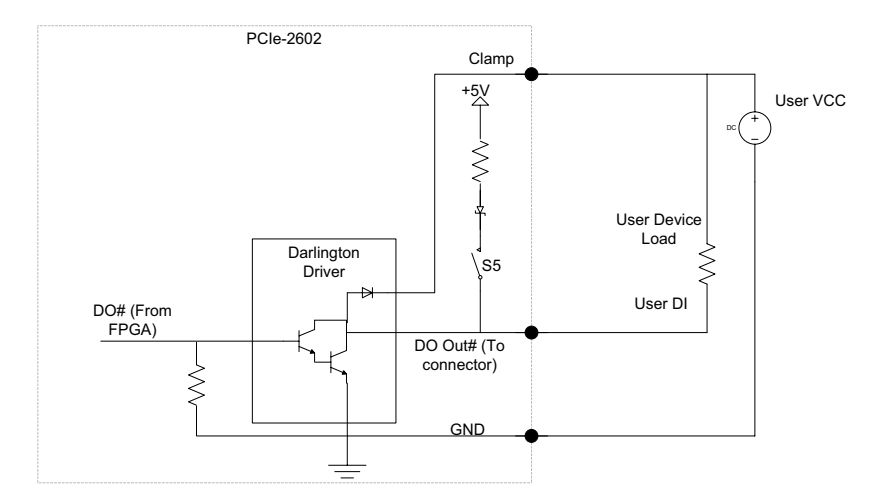

| API (DO Output) | DO Out# to<br><b>Connector</b> |  |
|-----------------|--------------------------------|--|
|                 | Low(0V)                        |  |
|                 | High Z                         |  |

<span id="page-30-0"></span>**Figure 1-15: Sinking DO: Slider # of Switch 5 is OFF**

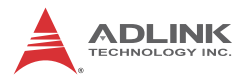

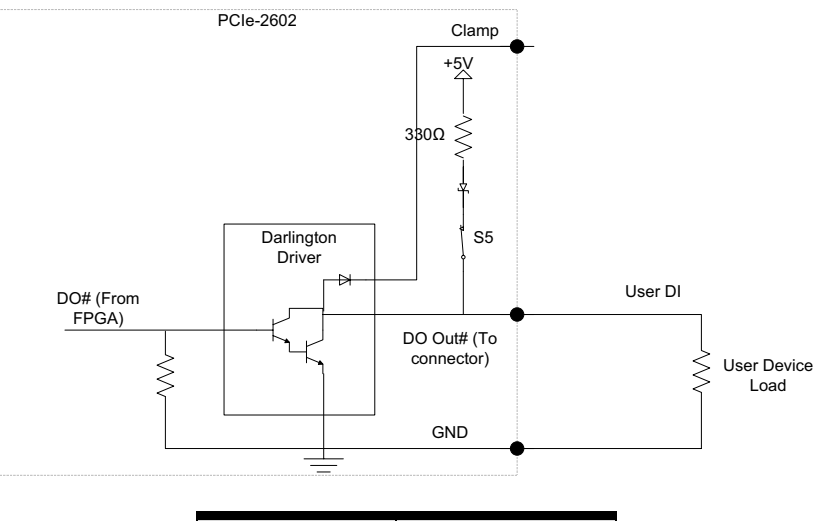

| <b>API(DO Output)</b> | DO Out# to<br><b>Connector</b> |
|-----------------------|--------------------------------|
|                       | Low $(0V)$                     |
|                       | High $(+5V)$                   |

**Figure 1-16: Sourcing DO: Slider # of Switch 5 is ON**

#### <span id="page-31-1"></span><span id="page-31-0"></span>**1.5.7 RS-485 Connection**

PCIe-2602 supports RS-485 protocol

To avoid signal reflections, each bus segment must be blanked at its physical beginning and end with the characteristic impedance. A resistor, Rt, is installed for this purpose, with –  $130\Omega \pm 2\%$  the recommended value. Detailed connection of the Rt is as follows. PCIe-2602 supports BUS topology.

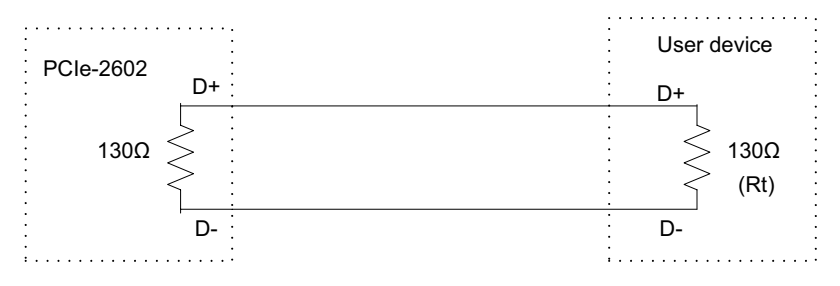

<span id="page-32-0"></span>**Figure 1-17: RS-485 Connection**

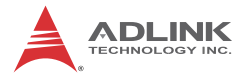

This page intentionally left blank.

# <span id="page-34-0"></span>**2 Getting Started**

# <span id="page-34-1"></span>**2.1 Unpacking Checklist**

Before unpacking, check the shipping carton for any damage. If the shipping carton and/or contents are damaged, inform your dealer immediately. Retain the shipping carton and packing materials for inspection. Obtain authorization from your dealer before returning any product to ADLINK. Ensure that the following items are included in the package.

- $\blacktriangleright$  PCIe-2602 unit
- **Duick Start Guidel**

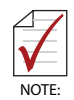

OEM versions with non-standard configuration, functionality, or packaging may vary according to individual requirements.

## <span id="page-34-2"></span>**2.2 Installation**

The following describes installation of the PCIe-2602 module on the PCI express bus.

1. Remove the computer cover according to the computer manual..

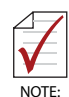

A vacant PCI express slot is required for installation of the PCIe-2602 module; if none is available, remove a PCI express board and note the slot number.

- 2. Remove the slot cover (if any).
- 3. Carefully position the PCIe-2602 in the selected PCI express slot. If installing in a tower computer, align the board with the board slots.
- 4. Press the board firmly but carefully into the connector.
- 5. Anchor the board with the screw.
- 6. Connect the SDI source and PCIe-2602 with the BNC coaxial cable.

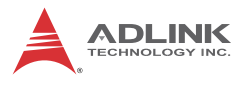

#### 7. Power up the computer.

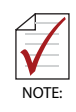

The PCIe-2602 can be installed in a PCI Express x4, x8, or pcie PCIe x16 slot.

# <span id="page-36-0"></span>**Appendix A ViewCreator Pro Utility**

The included ViewCreator Pro utility provides simple yet powerful setup, configuration, testing, and debugging of your vision system.

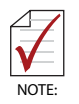

ViewCreator Pro is available for Windows XP/7/8 systems only, with recommended screen resolution exceeding 800x600. Microsoft .NET Framework 3.5 must be installed if the OS is Windows 8, to ensure complete installation and proper utility function

ViewCreator Pro provides

- ▶ 32/64-bit compatibility under Windows XP/Vista/7 Direct-Show driver
- $\triangleright$  Access to and configuration of PCIe-2602 cards
- $\triangleright$  Video picture adjustment
- $\triangleright$  Image file (BMP or JPG) viewing and saving
- $\triangleright$  Access to general purpose I/O

<span id="page-36-1"></span>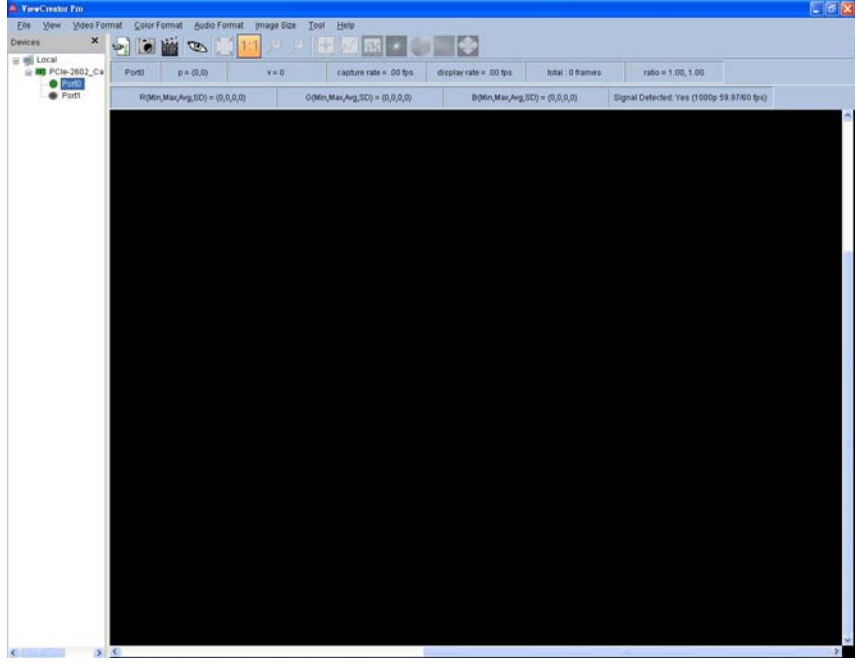

**Figure A-1: ViewCreator Pro Interface**

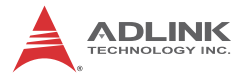

The ViewCreator Pro interface provides a variety of panels and toolbars, allowing comprehensive task performance in all areas of function.

### <span id="page-37-0"></span>**A.0.1 Devices Panel**

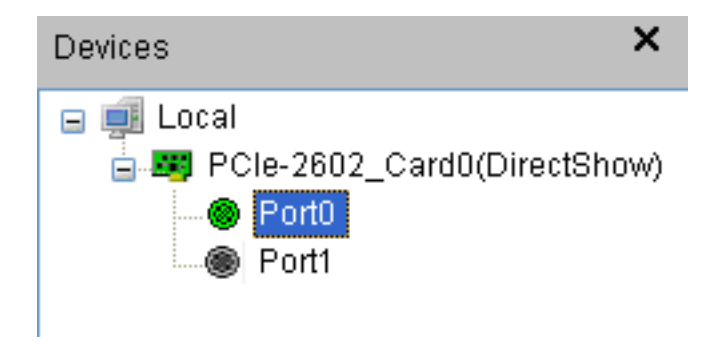

**Figure A-2: Devices Panel**

<span id="page-37-1"></span>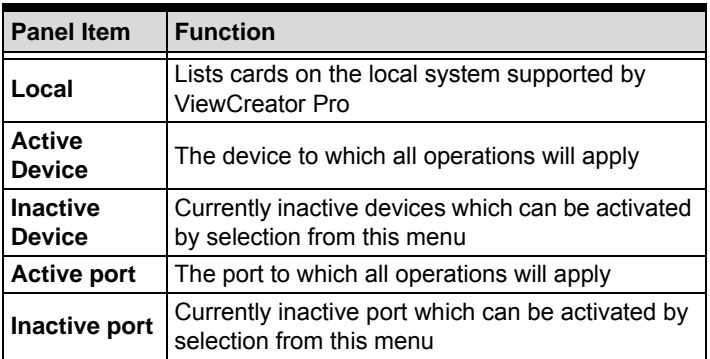

<span id="page-37-2"></span>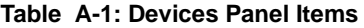

### <span id="page-38-0"></span>**A.0.2 Tool Panel**

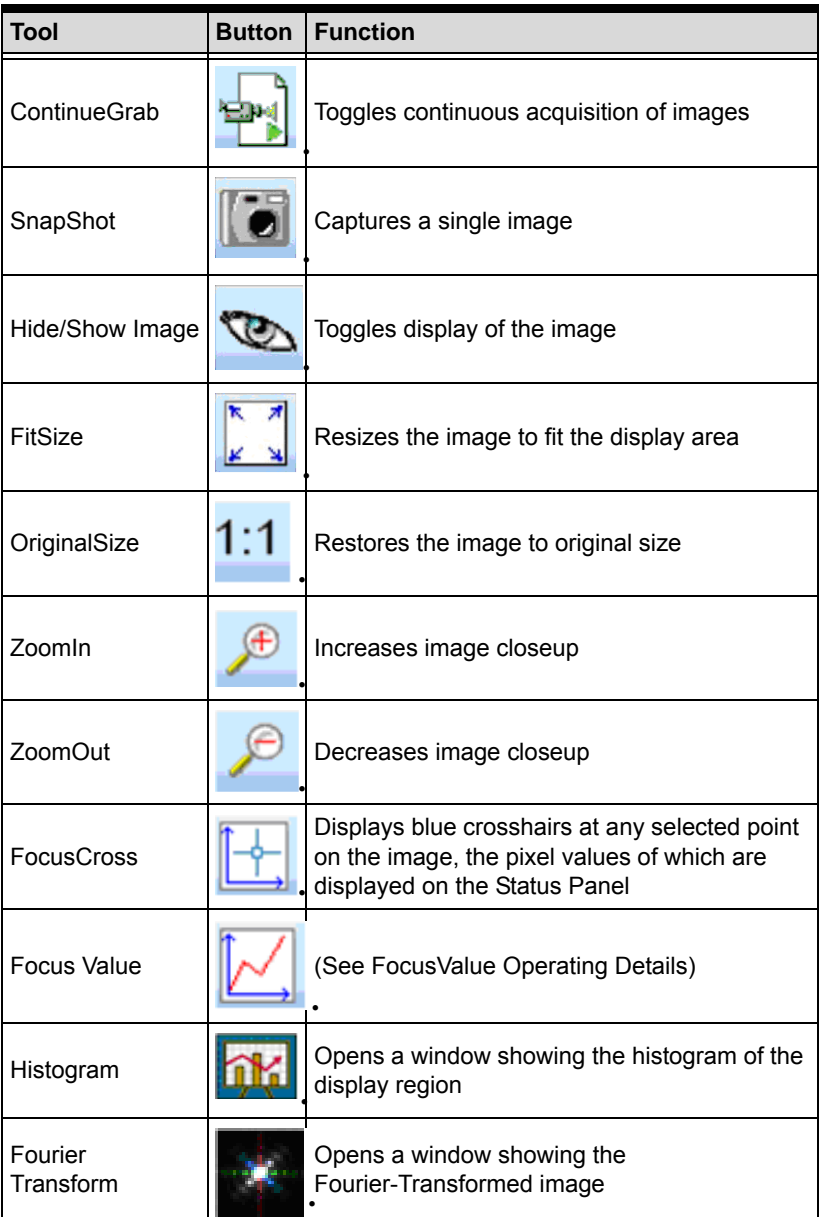

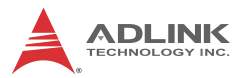

| <b>Tool</b>           | <b>Button</b> | <b>Function</b>                                                                                                    |
|-----------------------|---------------|----------------------------------------------------------------------------------------------------|
| <b>HSI Conversion</b> |               | Opens a window showing the HSI values along<br>the selected line on the image                                               |
| <b>YCbCr Enable</b>   |               | Transforms the image to YCbCr color space,<br>toggling YCbCr Enable/Y Enable (CbCr=128)/<br>CbCr Enable (Y=0)/YCbCr Disable |
| Image Flip            |               | Toggles No Flip/Flip X axis (horizontal)/Flip Y<br>axis (vertical)                                                          |
| Record                |               | Toggles Record function<br>(Function supports only 4:2:2 8-bit video input)                                                 |

**Table A-2: Tool Panel Controls**

#### <span id="page-39-1"></span><span id="page-39-0"></span>**FocusValue Operating Details**

A Focus Value window opens, displaying pixel values along a selected horizontal line of the image, which is displayed as red. Selecting the displayed image allows movement of the selected line.

If acquisition is in progress, the background color of the window is gray. The chart updates immediately once an image is acquired. The x-axis region is determined by the number of horizontal pixels shown in the display panel.

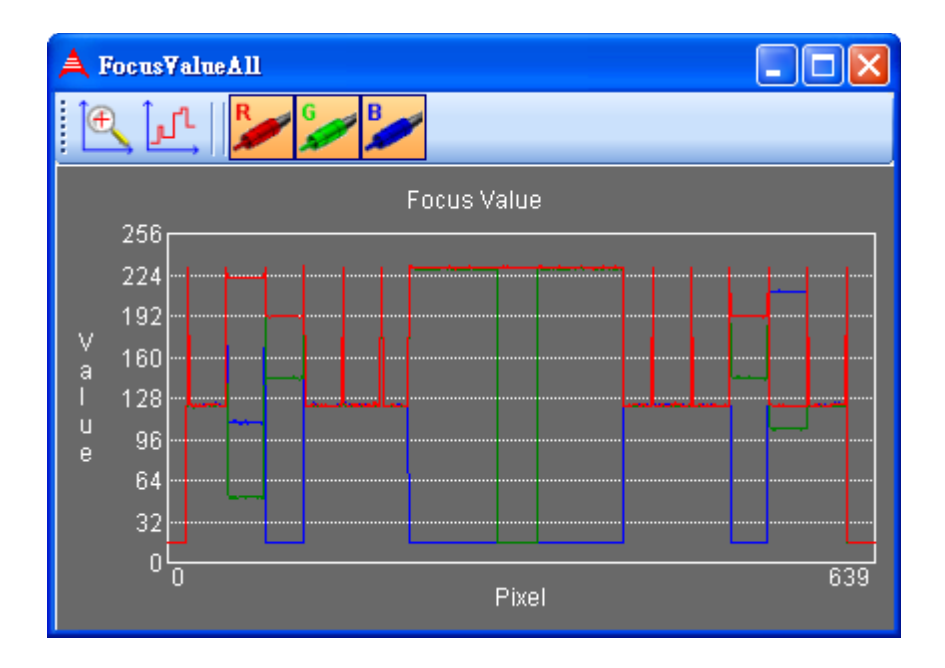

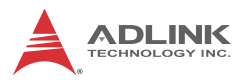

When acquisition is complete, the background color of the window changes to black. X-axis size is the width of the entire image.

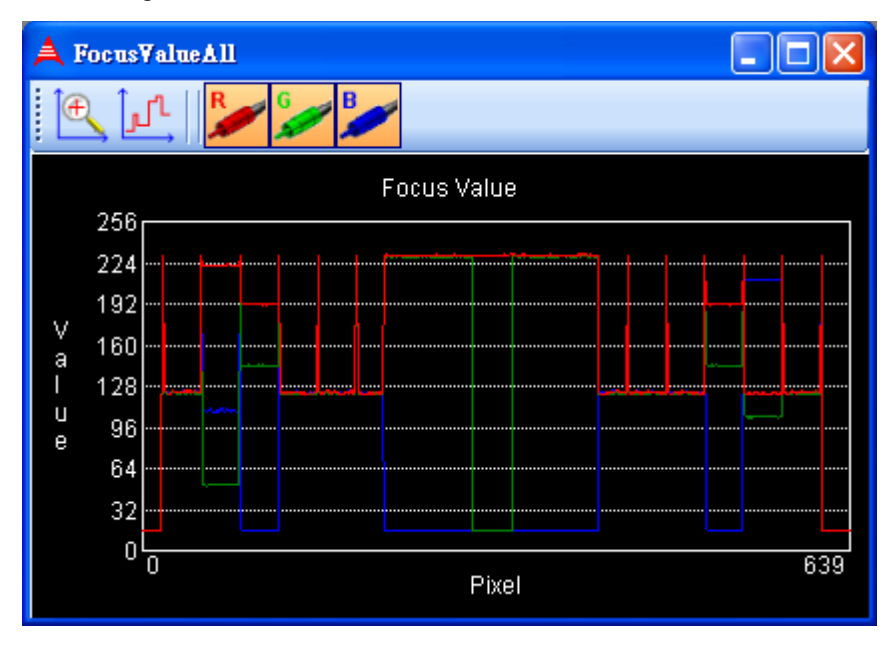

If the image is chromatic, three curves, individually representing red, green, and blue are shown.

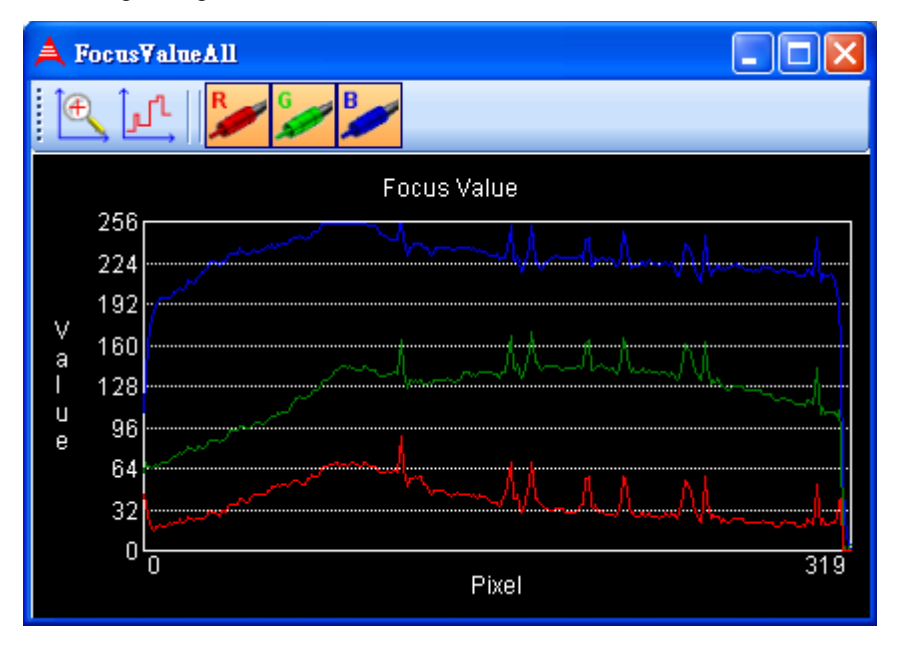

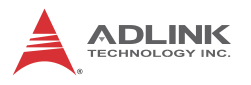

If the color format of captured image is YUV, three curves individually representing Y, U, and V are shown.

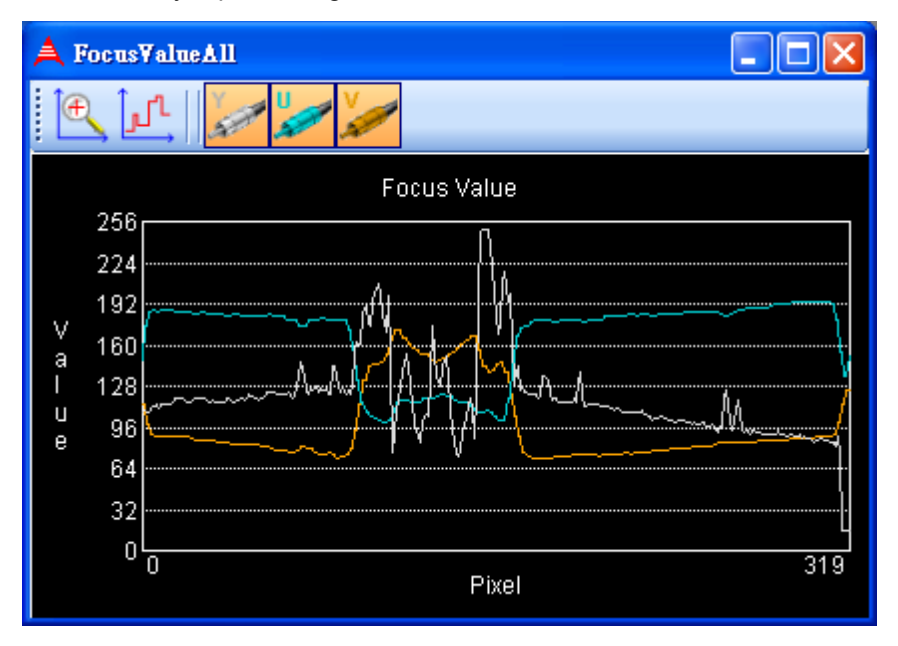

### **FocusValue Tools**

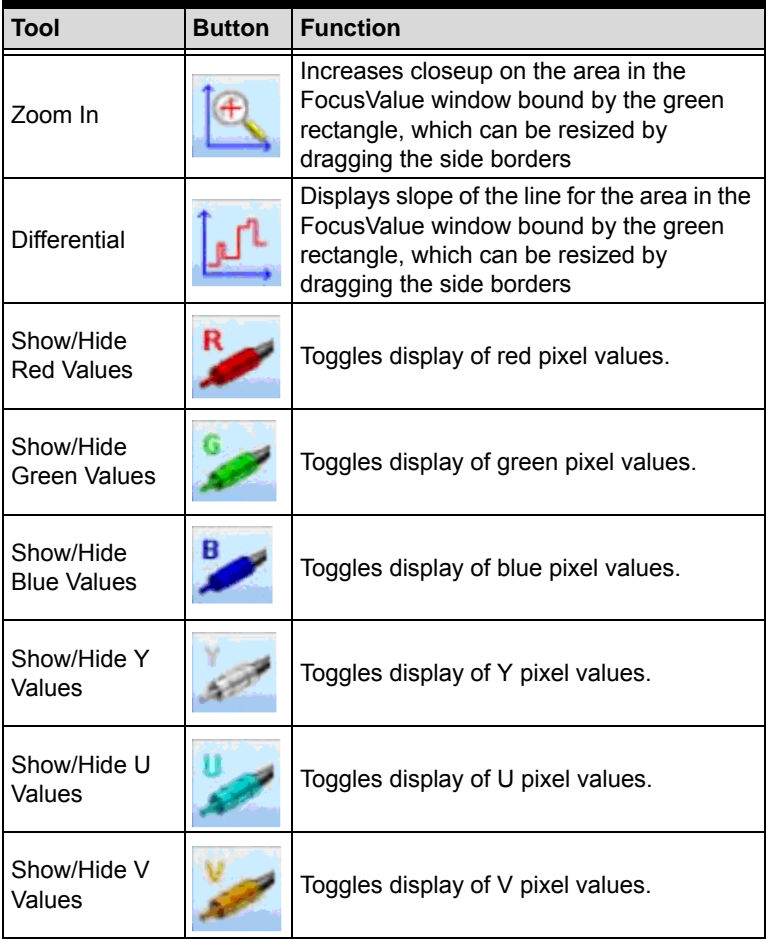

#### <span id="page-44-0"></span>**Table A-3: FocusValue Tools**

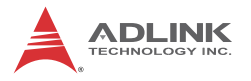

### <span id="page-45-0"></span>**A.0.3 Display Panel**

Captured images are displayed on this panel as shown.

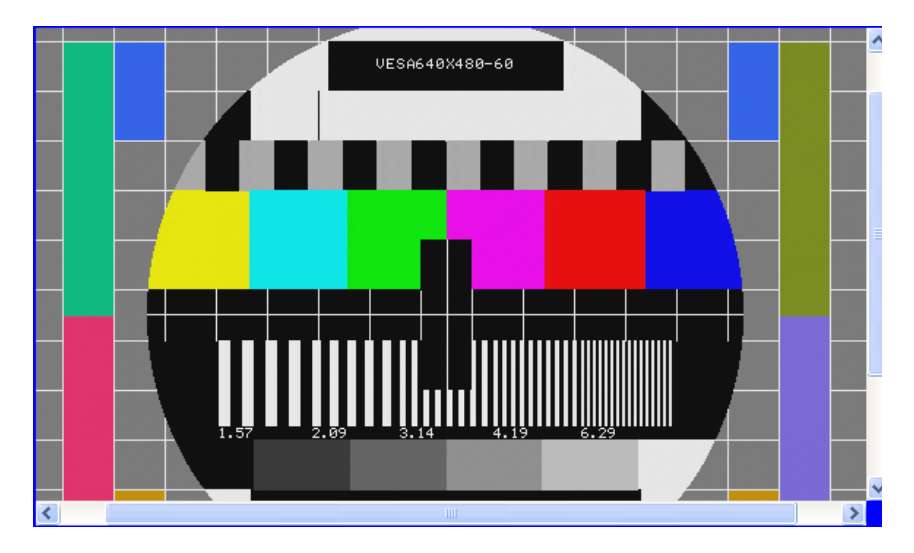

### <span id="page-45-1"></span>**A.0.4 Status Panel**

Displays image acquisition, signal, and image statistics, as shown.

<span id="page-45-2"></span>

| Port0                                | $p = (915, 149)$ | $v = RGB(0,0,16)$                   |  | capture rate = $60.22$ fps            | $display rate = 38.71 fps$                | total : 598 frames | $ratio = 1.00, 1.00$ |  |
|--------------------------------------|------------------|-------------------------------------|--|---------------------------------------|-------------------------------------------|--------------------|----------------------|--|
| $R(Min, Max,Ava, SD) = (0, 0, 0, 0)$ |                  | $G(Min, MaxAvg, SD) = (0, 0, 0, 0)$ |  | $B(Min, Max, Avg, SD) = (0, 0, 0, 0)$ | Signal Detected: Yes (1080p 59.97/60 fps) |                    |                      |  |

**Figure A-3: Status Panel**

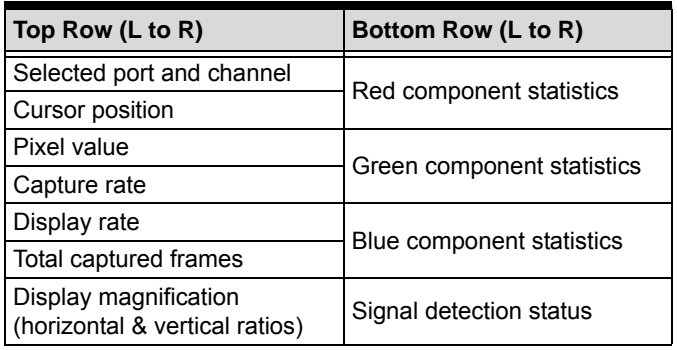

#### <span id="page-45-3"></span>**Table A-4: Status Panel Display Categories**

#### <span id="page-46-0"></span>**A.0.5 Display Menu**

Allows selection of desired video format based on SDI(BNC).

The SDI menu is shown open as an example.

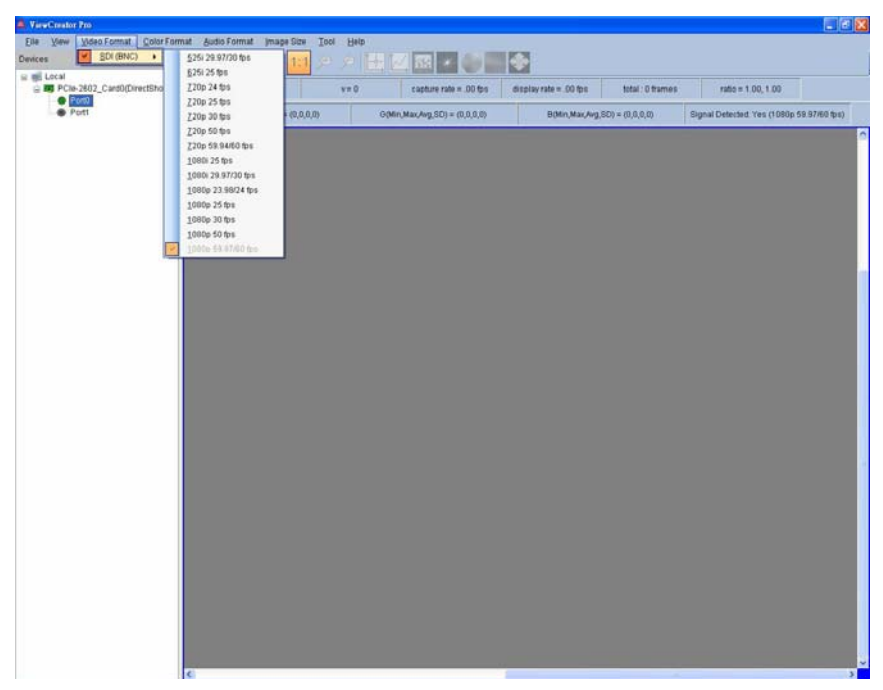

**Figure A-4: SDI Display Menu**

<span id="page-46-1"></span>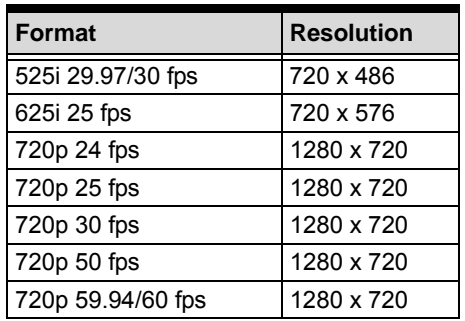

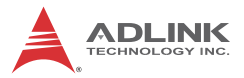

| <b>Format</b>      | <b>Resolution</b> |
|--------------------|-------------------|
| 1080i 25 fps       | 1920 x 1080       |
| 1080i 29.97/30 fps | 1920 x 1080       |
| 1080p 23.98/24 fps | 1920 x 1080       |
| 1080p 25 fps       | 1920 x 1080       |
| 1080p 30 fps       | 1920 x 1080       |
| 1080p 50 fps       | 1920 x 1080       |
| 1080p 59.97/60 fps | 1920 x 1080       |

**Table A-5: SDI (BNC) Available Formats**

### <span id="page-47-2"></span><span id="page-47-0"></span>**A.0.6 Color Format Menu**

Sets the captured image to the selected color format.

| YCbCr 4:2:2 8bit (YUY2)   |  |  |
|---------------------------|--|--|
| YCbCr 4:4:4 8bit (YUV8)   |  |  |
| RGB 4:4:4 8bit (RGB24)    |  |  |
| YCbCr 4:2:2 10bit (YU10)  |  |  |
| YCbCr 4:4:4 10bit (YUV10) |  |  |
| RGB 4:4:4 10bit (GBR30)   |  |  |
| YCbCr 4:2:2 12bit (YU12)  |  |  |
| YCbCr 4:4:4 12bit (YUV12) |  |  |
| RGB 4:4:4 12bit (RGB36)   |  |  |

**Table A-6: Available Color Formats**

#### <span id="page-47-3"></span><span id="page-47-1"></span>**A.0.7 Audio Format Menu**

Sets the audio format, with available Sample Rates and Channels variable according to the input selected.

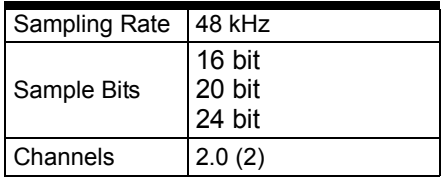

<span id="page-47-4"></span>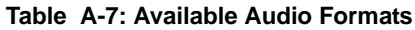

#### <span id="page-48-0"></span>**A.0.8 Image Size Menu**

### **Top-down**

Enables top-down image display.

Top-down function, when enabled, may improve capture efficency in computers experiencing low frame rate due to performance.

## **Auto Detect**

Automatically detects image resolution

## <span id="page-48-1"></span>**A.0.9 Tool Menu**

# **DI/O**

Sets and retrieves digital input/output status, select digital output and digital input conditions.

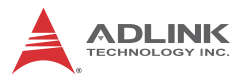

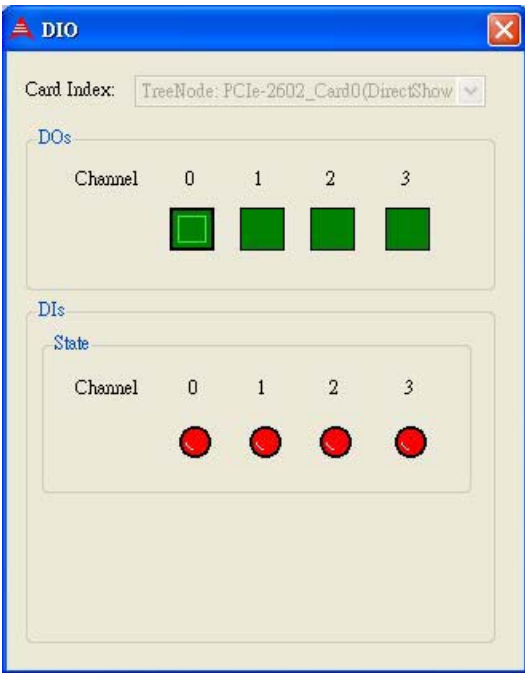

**Figure A-5: DI/O Dialog**

### <span id="page-49-1"></span><span id="page-49-0"></span>**A.0.10 Help Menu**

### **About Device**

Displays card ID, hardware version, firmware version, driver version, and utility version information.

| About Device |                                   |   |
|--------------|-----------------------------------|---|
|              | Cand ID:                          | n |
|              | Hardware Version: A1              |   |
|              | Firmware Version: 2013/4/19 18:54 |   |
|              | Driver Version: 1.0.0.0           |   |
|              | ViewCreator Pro: 1.3.1.0          |   |

<span id="page-50-0"></span>**Figure A-6: About Device Dialog**

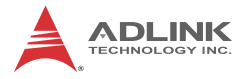

This page intentionally left blank.

# <span id="page-52-0"></span>**Appendix B PCIe-2602 Benchmark**

PCIe-2602 delivers 2-CH 1080P/60 fps raw video data requiring PCIe X4 or more. If bandwidth is insufficient, abnormal images may be generated or frames lost. In some systems, the bandwidth of PCIe slots may be shared. When frame capture rate deviates from that expected, check the PCIe slot setting in the computer user manual or BIOS.

## <span id="page-52-1"></span>**B.1 Recommended System Configuration**

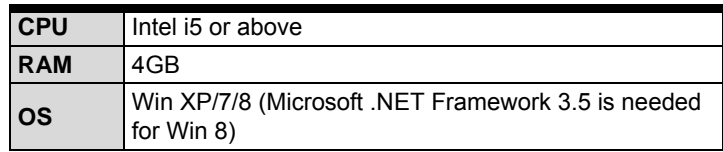

## <span id="page-52-2"></span>**B.2 Benchmarks**

#### <span id="page-52-3"></span>**B.2.1 Test 1**

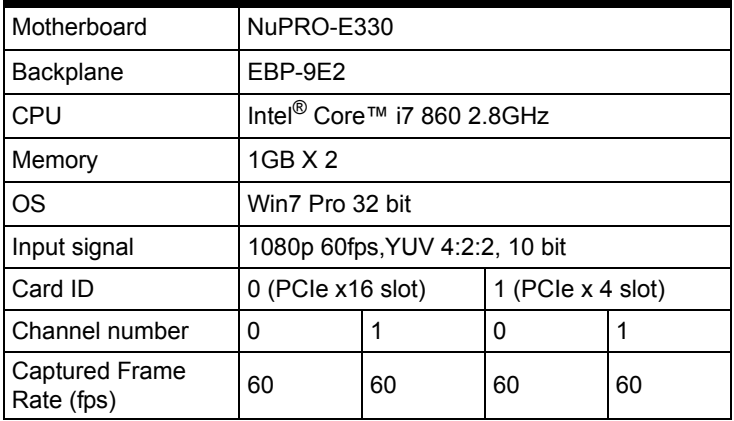

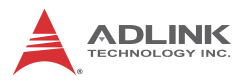

### <span id="page-53-0"></span>**B.2.2 Test 2**

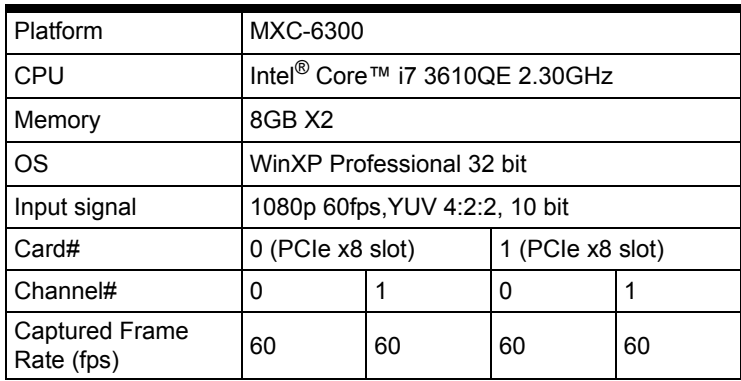

### <span id="page-53-1"></span>**B.2.3 Test 3**

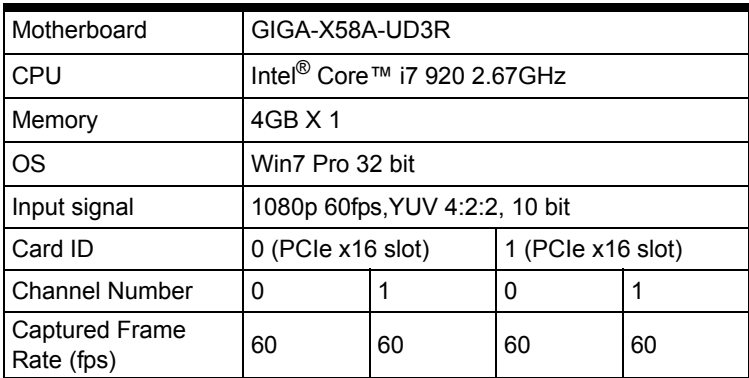

# <span id="page-53-2"></span>**B.2.4 Test 4**

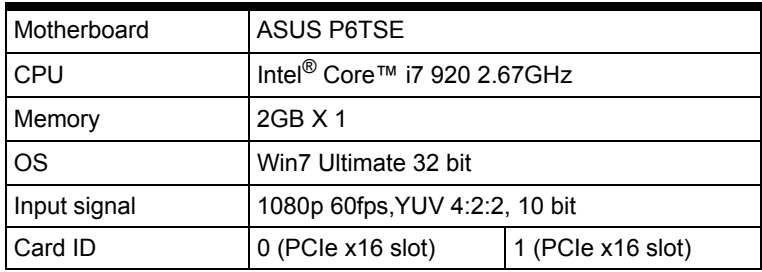

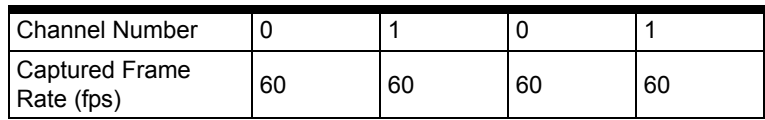

### <span id="page-54-0"></span>**B.2.5 Test 5**

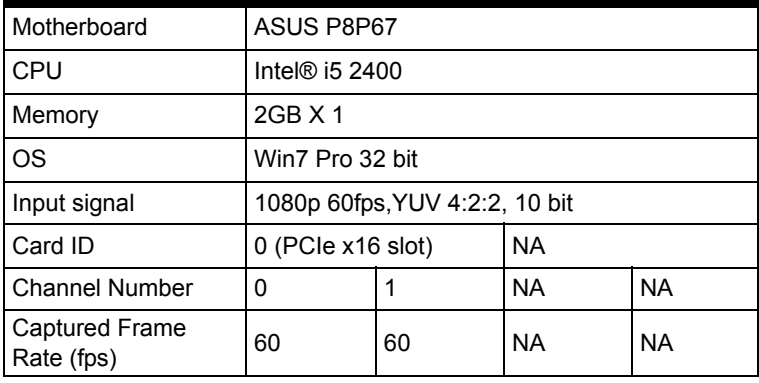

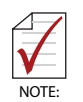

The PCIe PCIe x16 slot setting is changed to "X4 mode" via BIOS.

## <span id="page-54-1"></span>**B.2.6 Test 6**

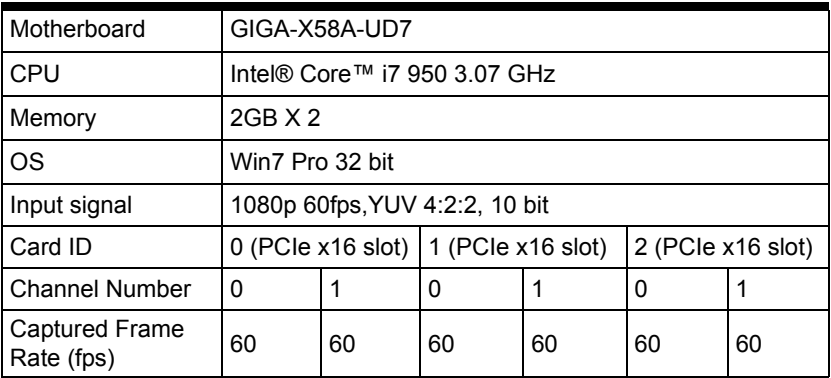

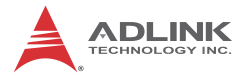

This page intentionally left blank.

# <span id="page-56-0"></span>**Important Safety Instructions**

For user safety, please read and follow all **instructions**, **WARNINGS**, **CAUTIONS,** and **NOTES** marked in this manual and on the associated equipment before handling/operating the equipment.

- $\blacktriangleright$  Read these safety instructions carefully.
- $\blacktriangleright$  Keep this user's manual for future reference.
- $\blacktriangleright$  Read the specifications section of this manual for detailed information on the operating environment of this equipment.
- $\triangleright$  When installing/mounting or uninstalling/removing equipment:
	- $\triangleright$  Turn off power and unplug any power cords/cables.
- $\triangleright$  To avoid electrical shock and/or damage to equipment:
	- $\triangleright$  Keep equipment away from water or liquid sources;
	- $\triangleright$  Keep equipment away from high heat or high humidity;
	- $\triangleright$  Keep equipment properly ventilated (do not block or cover ventilation openings);
	- $\triangleright$  Make sure to use recommended voltage and power source settings;
	- $\triangleright$  Always install and operate equipment near an easily accessible electrical socket-outlet;
	- $\triangleright$  Secure the power cord (do not place any object on/over the power cord);
	- $\triangleright$  Only install/attach and operate equipment on stable surfaces and/or recommended mountings; and,
	- $\triangleright$  If the equipment will not be used for long periods of time, turn off and unplug the equipment from its power source.

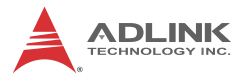

 $\blacktriangleright$  Never attempt to fix the equipment. Equipment should only be serviced by qualified personnel.

A Lithium-type battery may be provided for uninterrupted, backup or emergency power.

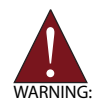

Risk of explosion if battery is replaced with one of an incorrect type. Dispose of used batteries appropriately.

- $\blacktriangleright$  Equipment must be serviced by authorized technicians when:
	- $\triangleright$  The power cord or plug is damaged;
	- $\triangleright$  Liquid has penetrated the equipment;
	- $\triangleright$  It has been exposed to high humidity/moisture;
	- $\triangleright$  It is not functioning or does not function according to the user's manual;
	- $\triangleright$  It has been dropped and/or damaged; and/or,
	- $\triangleright$  It has an obvious sign of breakage.

# **Getting Service**

<span id="page-58-0"></span>Contact us should you require any service or assistance.

#### **ADLINK Technology, Inc.**

Address: 9F, No.166 Jian Yi Road, Zhonghe District New Taipei City 235, Taiwan 新北市中和區建一路 166號 9樓 Tel: +886-2-8226-5877<br>Fax: +886-2-8226-5717 Fax: +886-2-8226-5717<br>Fmail: service@adlinktecl service@adlinktech.com

#### **Ampro ADLINK Technology, Inc.**

Address: 5215 Hellyer Avenue, #110, San Jose, CA 95138, USA Tel: +1-408-360-0200 Toll Free: +1-800-966-5200 (USA only)<br>Fax: +1-408-360-0222 Fax: +1-408-360-0222<br>Fmail: info@adlinktech.c info@adlinktech.com

#### **ADLINK Technology (China) Co., Ltd.**

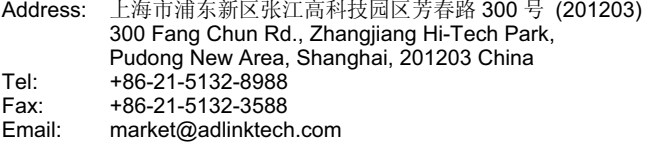

#### **ADLINK Technology Beijing**

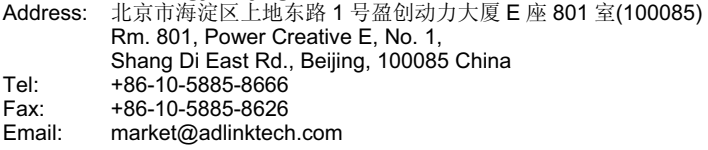

#### **ADLINK Technology Shenzhen**

Address: 深圳市南山区科技园南区高新南七道 数字技术园 A1 栋 2 楼 C 区 (518057) 2F, C Block, Bldg. A1, Cyber-Tech Zone, Gao Xin Ave. Sec. 7, High-Tech Industrial Park S., Shenzhen, 518054 China Tel: +86-755-2643-4858<br>Fax: +86-755-2664-6353 Fax: +86-755-2664-6353<br>Email: market@adlinktech. market@adlinktech.com

#### **LiPPERT ADLINK Technology GmbH**

Address: Hans-Thoma-Strasse 11, D-68163, Mannheim, Germany<br>Tel: +49-621-43214-0 Tel: +49-621-43214-0<br>Eax: +49-621 43214-30 Fax: +49-621 43214-30<br>Email: emea@adlinktech. emea@adlinktech.com

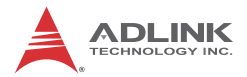

#### **ADLINK Technology, Inc. (French Liaison Office)**

Address: 15 rue Emile Baudot, 91300 Massy CEDEX, France<br>Tel: +33 (0) 1 60 12 35 66 Tel: +33 (0) 1 60 12 35 66<br>Fax: +33 (0) 1 60 12 35 66 Fax: +33 (0) 1 60 12 35 66<br>Email: france@adlinktech.com france@adlinktech.com

# **ADLINK Technology Japan Corporation**

〒101-0045 東京都千代田区神田鍛冶町 3-7-4 ⼲⬄ 374 ɛɳ 4F KANDA374 Bldg. 4F, 3-7-4 Kanda Kajicho, Chiyoda-ku, Tokyo 101-0045, Japan Tel: +81-3-4455-3722<br>Eav: +81-3-5209-6013 Fax: +81-3-5209-6013 Email: japan@adlinktech.com

#### **ADLINK Technology, Inc. (Korean Liaison Office)**

Address: 서울시 서초구 서초동 1675-12 모인터빌딩 8층 8F Mointer B/D,1675-12, Seocho-Dong, Seocho-Gu, Seoul 137-070, Korea Tel: +82-2-2057-0565<br>Eax: +82-2-2057-0563 Fax: +82-2-2057-0563<br>Email: korea@adlinktech korea@adlinktech.com

#### **ADLINK Technology Singapore Pte. Ltd.**

Address: 84 Genting Lane #07-02A, Cityneon Design Centre, Singapore 349584

Tel: +65-6844-2261<br>Eav: +65-6844-2263

Fax: +65-6844-2263

Email: singapore@adlinktech.com

#### **ADLINK Technology Singapore Pte. Ltd. (Indian Liaison Office)**

Address: 1st Floor, #50-56 (Between 16th/17th Cross) Margosa Plaza, Margosa Main Road, Malleswaram, Bangalore-560055, India

Tel: +91-80-65605817, +91-80-42246107<br>Fax: +91-80-23464606

Fax: +91-80-23464606<br>Email: india@adlinktech.

india@adlinktech.com

#### **ADLINK Technology, Inc. (Israeli Liaison Office)**

Address: 6 Hasadna St., Kfar Saba 44424, Israel

- Tel: +972-9-7446541<br>Fax: +972-9-7446542
- Fax: +972-9-7446542<br>Fmail: israel@adlinktec
- israel@adlinktech.com